## Instructions for Indian Global Datafeeds (Updated 6/8/2018)

- 1. Download AbleTrend software online, https://www.wintick.com/files/setup\_gdf.exe
- 2. Download Microsoft's .NET 4.7 version (for Windows 10, ignore this step): https://www.microsoft.com/en-us/download/details.aspx?id=55170
- 3. When you open AbleTrend, click Advanced, select data module as "GDF".

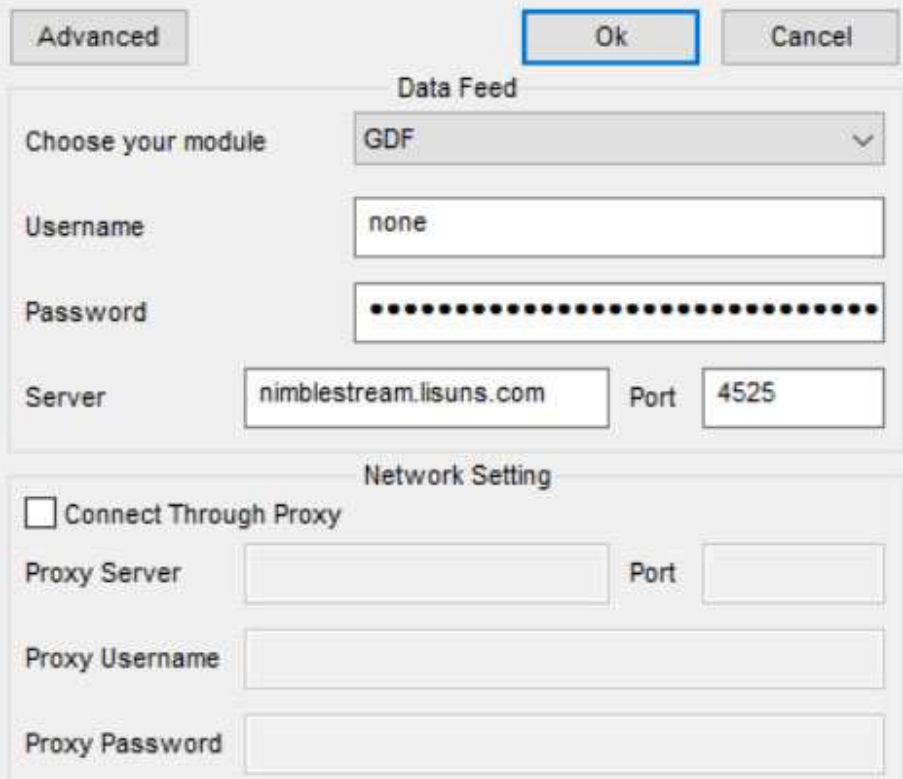

4. Input your GDF key (you get from Indian Global Financial Datafeed Inc.),

server: nimblestream.lisuns.com

Port: 4525

Ignore all other fields, leave them blank.

5. Symbol format for GDF data:

<exchange>.<symbol> For example: NSE.IOC You may check symbols online https://www.nseindia.com Please try symbol format like this:

NFO.OPTIDX\_NIFTY\_28JUN2018\_CE\_10800

MCX.FUTCOM\_CRUDEOIL\_19JUN2018\_\_0